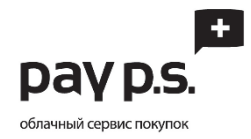

## Оплата займа в салонах МТС, Билайн, Связной

Для оплаты займа вам необходимо совершить следующие шаги:

- 1. Выбрать наиболее близкий и удобный для вас салон МТС, Билайн, Связной. Полный список пунктов оплаты доступен на сайте [www.credit-korona.ru](http://www.credit-korona.ru/pages/gde-oplatit.aspx) в разделе «Где оплатить». При себе необходимо иметь:
	- Паспорт;
	- Номер договора 15 символов в формате «XX-XXXXXX-XXXX», уточнить его можно в вашем [личном кабинете](https://www.payps.ru/client).
- 2. В салоне вам необходимо подойти к оператору и сказать, что вы хотите «оплатить займ».
- 3. Оператору необходимо назвать БИК «**060081009**» либо название нашей компании «**ПЭЙ ПИ ЭС (ЗАЙМ ОНЛАЙН)**».
- 4. Сказать номер договора и сумму платежа. Номер договора необходимо диктовать вместе с тире.
- 5. Если у оператора возникли затруднения, то передайте ему инструкцию, которая написана ниже.
- 6. В случае возникновения трудностей звоните нам прямо из салона по телефону
	- $+7(800)$  555 2435
	- $+7$  (499) 703 3852

## Инструкция для оператора салона:

- 1. Выбираем систему *Европлат* после нажатия выпадает список.
- 2. Из выпадающего списка выбираем кнопку «*Создать Шаблон на погашение кредитов*», после нажатия появляется «*Анкета*».
- 3. В анкете в поле «*Банк*» вбиваем либо «**060081009**», либо «**Займ Онлайн**».
- 4. Должна найтись компания «**ПЭЙ ПИ ЭС (ЗАЙМ ОНЛАЙН)**».
- 5. Появляется поле для ввода номер договора. Номер договора должен быть с тире.